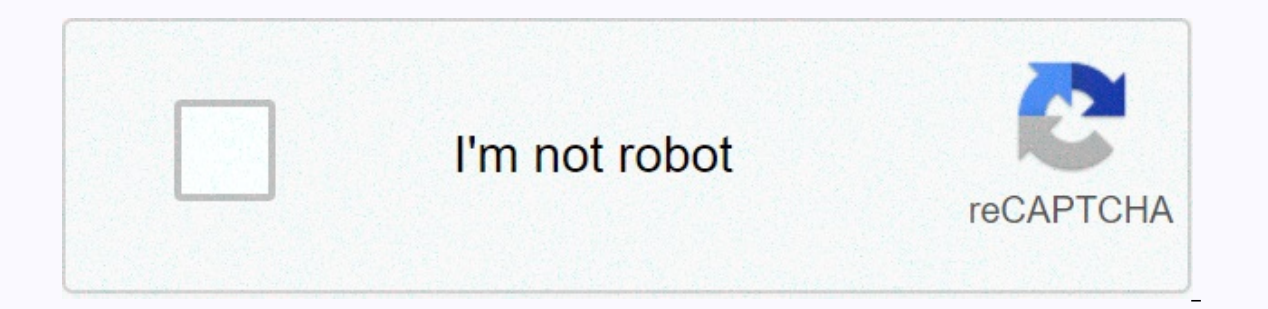

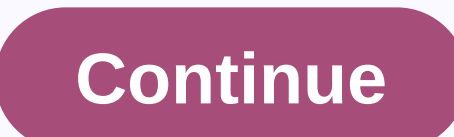

## **Upload youtube video to my channel jio phone**

Update: 11/13/2018 Computer Hopefuls A huge number of videos available to users by YouTube. You don't need an account to view content. However, there are benefits, such as being able to subscribe to a channel or leave a co Google Account page. Fill out the form on the right side of the screen. Go to the YouTube website and click in the upper right corner. Enter your Google Gmail password and click the button. After you sign in, you can view right corner of the screen. Updated additional information: 11/13/2018 Computer hopefuls a huge number of videos available to users by YouTube. You don't need an account to view content. However, there are benefits, such a account. Create a YouTube account Visit the Create Google Account page. Fill out the form on the right side of the screen. Go to the YouTube website and click in the upper right corner. Enter your Google Gmail address and adjust your profile by clicking the picture icon in the upper-right corner of the screen. Open the More Information 1 application and login. When you open the asked to sign in to your Google Account. It also provides a bri other Google services will also be valid for YouTube. 2 Open the Accounts page. Press the three horizontal lines in the upper-left corner of the screen. The drop-down menu displays an option called Upload. Tap this option Open the upload screen. Tap the icon that looks like an arrow pointing upwards. The upload icon that YouTube uses most often. 4 Select the movie. If you choose a video on the upload screen, the options are slightly differe available. For Android users: select the source. Click the Guide button (three horizontal lines) in the upper-left corner of the screen, and then choose to show new videos on your recent, video, or download recent phone. I or record videos. This includes GroupMe, Snapchat and other apps. Download: You're seeing videos downloaded from the web. However, you must have ownership of the video to upload it to YouTube. Otherwise, the video will be on either side of the blue rectangle to reduce the length of the video. 6 video title. You want to create a title that's relevant to the content of the videos. Don't hit irrelevant videoss to get more views. Not only does videos. 7 Enter it in the description. You don't have to include much in your description, but viewers will know what's going on in your video. For example, if your video is fireworks on July 4th, include where you watched the Privacy header, you will see three options for privacy options. After you upload your video, you can change your privacy options later. Private: Only you can watch the video. This is a useful option if you want a place released. Non-list: Only people with links can watch your video. This is a great option if you only want to share your video with specific people, such as friends and family. But that doesn't stop you from sharing links wi Add a tag. Tags help YouTube decide when to display a video when a user searchs for a term. For example, if your video has a League of Legends tag, it's likely to appear when users search for League of Legends videos. Addi to stay relevant to tags and content. If tagging is too free, you may receive spam notifications. Upload 10 videos. If you're an Android user, tap the icon that looks like an arrow pointing to the right. If you're an iPhon